Федеральное государственное бюджетное образовательное учреждение высшего профессионального образования **Национальный исследовательский университет «МЭИ»**

**Лешихина И. Е.**

# **Пирогова М.А.**

# Сборник лабораторных работ

# по курсу

# **ИНЖЕНЕРНАЯ И КОМПЬЮТЕРНАЯ ГРАФИКА, часть 2**

**Лабораторная работа №7. Команды редактирования твердых тел в системе nanoCAD. Редактирование граней. Редактирование ребер. Создание разрезов и сечений твердого тела. Пример построения твердотельной детали в системе nanoCAD.**

Москва 2023

#### **Цель лабораторной работы**

Целью данной лабораторной является изучение команд редактирования твердого тела, как топологического объекта, т.е. редактирование отдельных топологических составляющих объектов твердого тела – оболочки, граней, ребер, вершин. Указанные функции рассматриваются с учетом ограниченных возможностей системы **NanoCAD**. В ходе выполнения работы на конкретном примере детали изучаются основные принципы разработки сложных твердотельных деталей на основе более простых твердотельных объектов.

#### **Пояснения к заданию**

**При построении твердого тела** основой алгоритмов, реализованных в геометрическом моделлере конкретной САПР, является информация о связности поверхностей, составляющих оболочку твердого тела.

Все геометрические объекты, определяющие оболочку твердого тела, должны обладать топологическими свойствами (например, связность различных точек оболочки). Свойство непрерывности последовательности точек оболочки является топологическим свойством – **оболочка является топологическим объектом. Топологические объекты несут одновременно и геометрическую, и топологическую информацию.**

При создании оболочки используются такие топологические объекты, как **грань, ребро, вершина, цикл, оболочка.**

В **nanoCAD** используется так называемое **прямое редактирование**, которое предполагает работу с границей твердого тела, т.е. с его оболочкой и другими топологическими объектами, из которых состоит твердое тело. В данной ЛР рассмотрены основные функции, с помощью которых может быть отредактировано формируемое твердое тело, в том числе и за счет изменения положения его граней (команды выдавливания граней), разрезания твердого тела плоскостями на части, получение различных плоских сечений, скругление/сопряжение выбранных ребер, снятие фаски по ребру, получение твердого тела за счет использования булевых операций и пр. В **nanoCAD** существует команда, объединяющая несколько вариантов редактирования граней, ребер и тела целиком – речь идет о копировании ребер или граней, задании для ребер и граней новых цветов, разделении тела, имеющего несколько перегибов на разные тела. Часть этих команд были рассмотрены в предыдущей ЛР, хотя по формальным признакам они должны относиться к редактированию твердого тела. В данной Лабораторной работе будут рассмотрены команды редактирования тел, позволяющие построить целевую деталь оптимальным образом.

Команды редактирования твердого тела могут быть вызваны как из ленточного, так и из падающего меню. При выборе необходимой команды следует помнить, что мы рассматриваем **режим моделирования – Прямое моделирование**. Кроме того, как было описано в предыдущей ЛР, ряд команд редактирования, вызванные в подразделе **3D Элементы (массивы, зеркальное отражение)** приводят к появлению т.н. **параметрических тел**, которые не могут быть использованы для совместной обработки с **непараметрическими телами**. С другой стороны, размножение непараметрических тел по функционалу **Массивы и Зеркало** может быть реализовано с помощью команд из Раздела **Построения** в ранее изученном **2D моделировании**.

Рассмотрим способы получения доступа к командам редактирования твердых тел с помощью падающего меню:

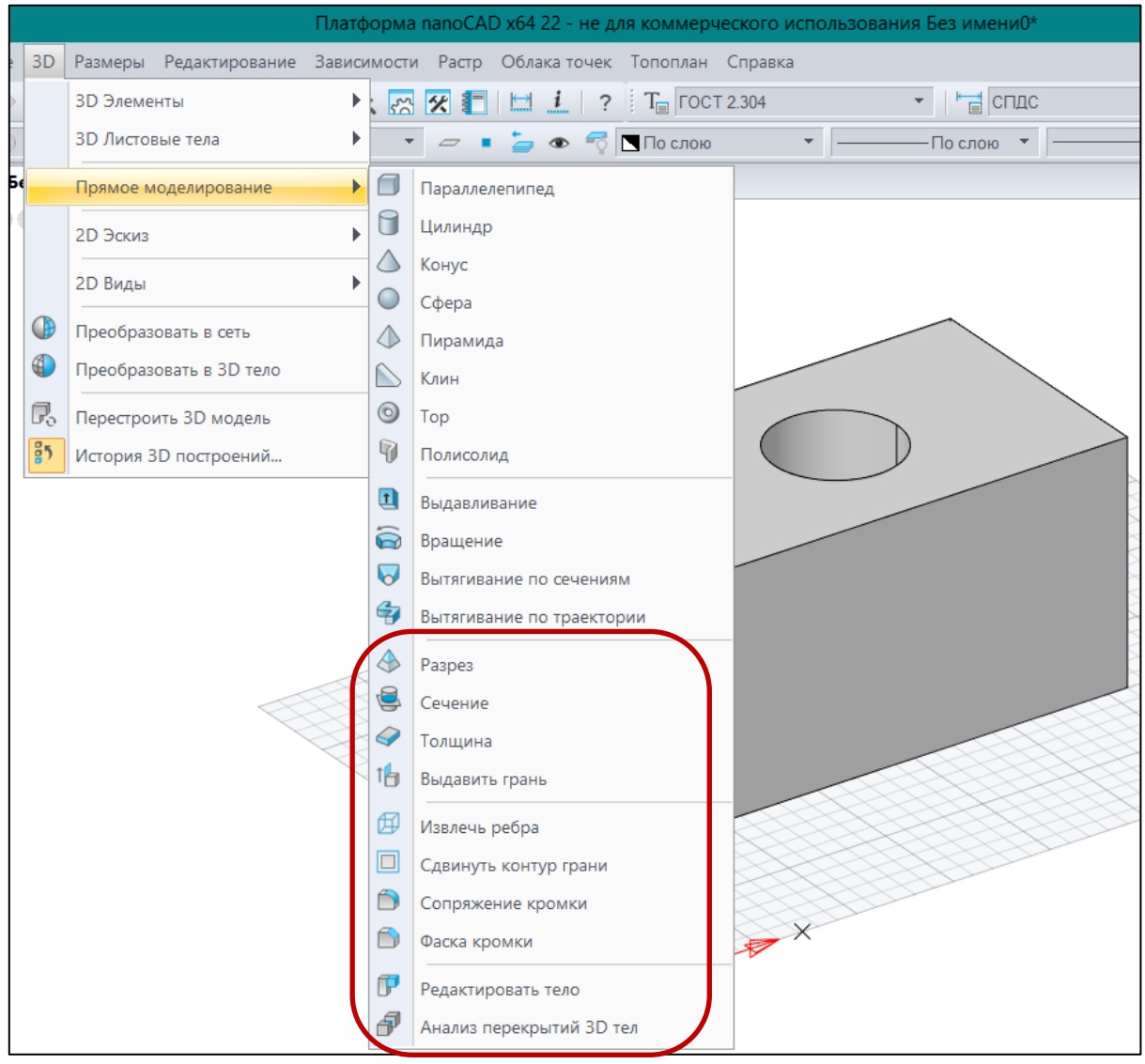

**Кроме того, команды** редактирования топологических объектов твердого тела могут быть вызваны из ленточного меню:

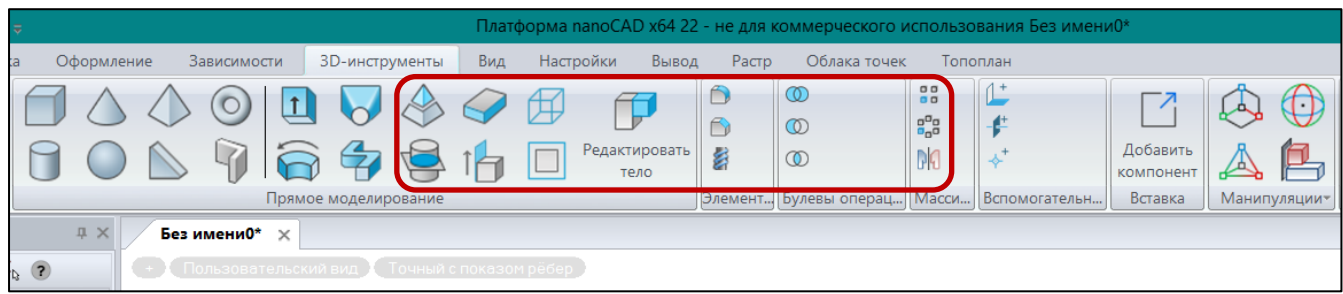

## **Остановимся подробнее на наиболее часто используемых командах редактирования твердых тел.**

**ВАЖНО!!!** Прежде чем переходить к редактированию твердого тела, следует позаботиться о том, чтобы исходная опорная геометрия, в первую очередь – профили (контура, сечения, области), которые использовались в командах получения тел по кинематическому принципу, оставались доступными для повторного использования. За это в системе отвечает специальная системная переменная **DELOBJ**. Ее значение по умолчанию соответствует **3**, однако для того, чтобы контура были доступны для выбора в командах **nanoCAD**, значение нужно изменить на **0**. Например, приведенный ниже цилиндр построен с помощью команды **Выдавливание** окружности, построенной в плоскости **XY**. Опорная геометрия – окружность – остается доступной после построения солида, что особенно заметно после его перемещения по плоскости построения:

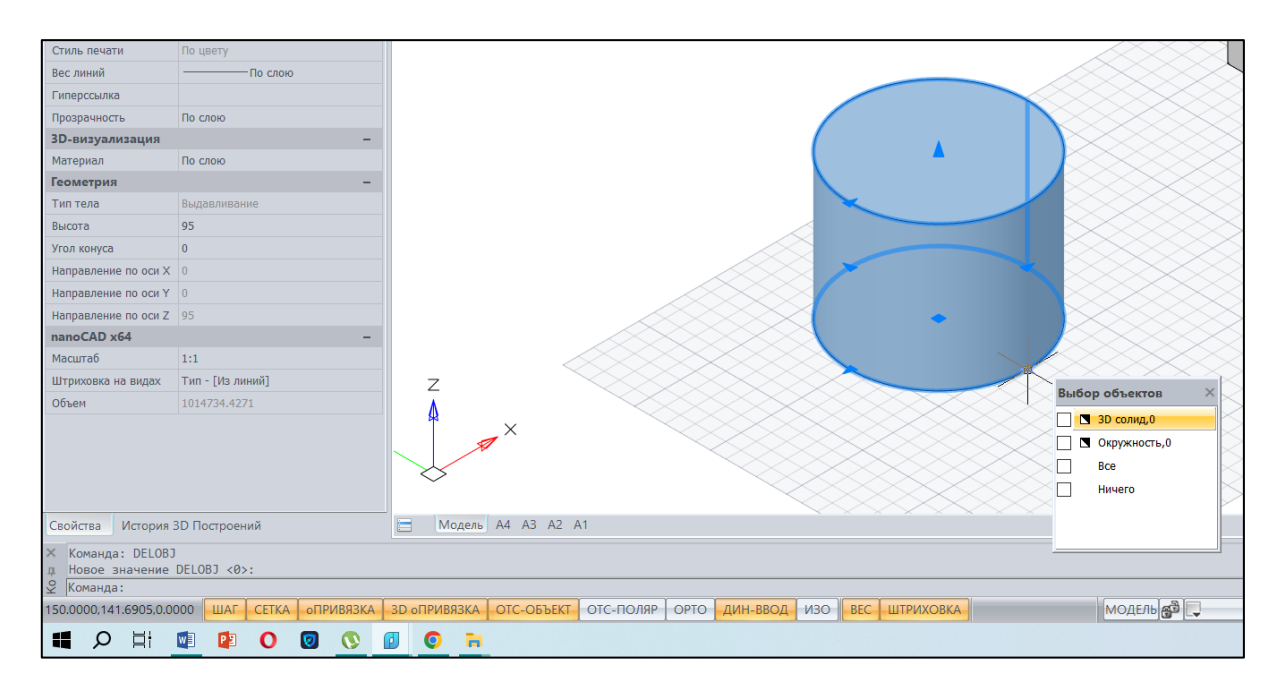

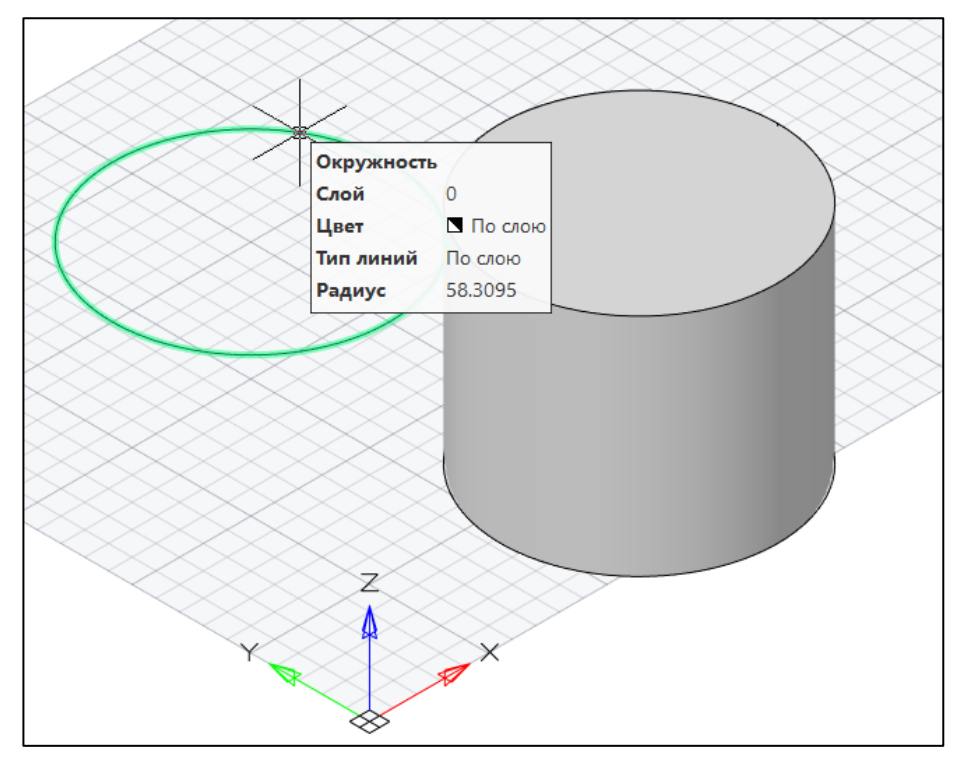

# **I. Команды редактирования граней**. К командам редактирования граней в

**nanoCAD** в первую очередь относится команда **16** выдавить грань

Дальнейший диалог в команде предполагает выбор либо объекта (**грани**, которая должна быть выдавлена), либо графического примитива на **грани** – **Область**, который также может быть выдавлен.

Ниже приведен пример выполнения команды **Выдавить грань** в режиме выбора объекта (**грани**), опции **Несколько** (выбираются передняя и верхние грани) и задания высоты выдавливания:

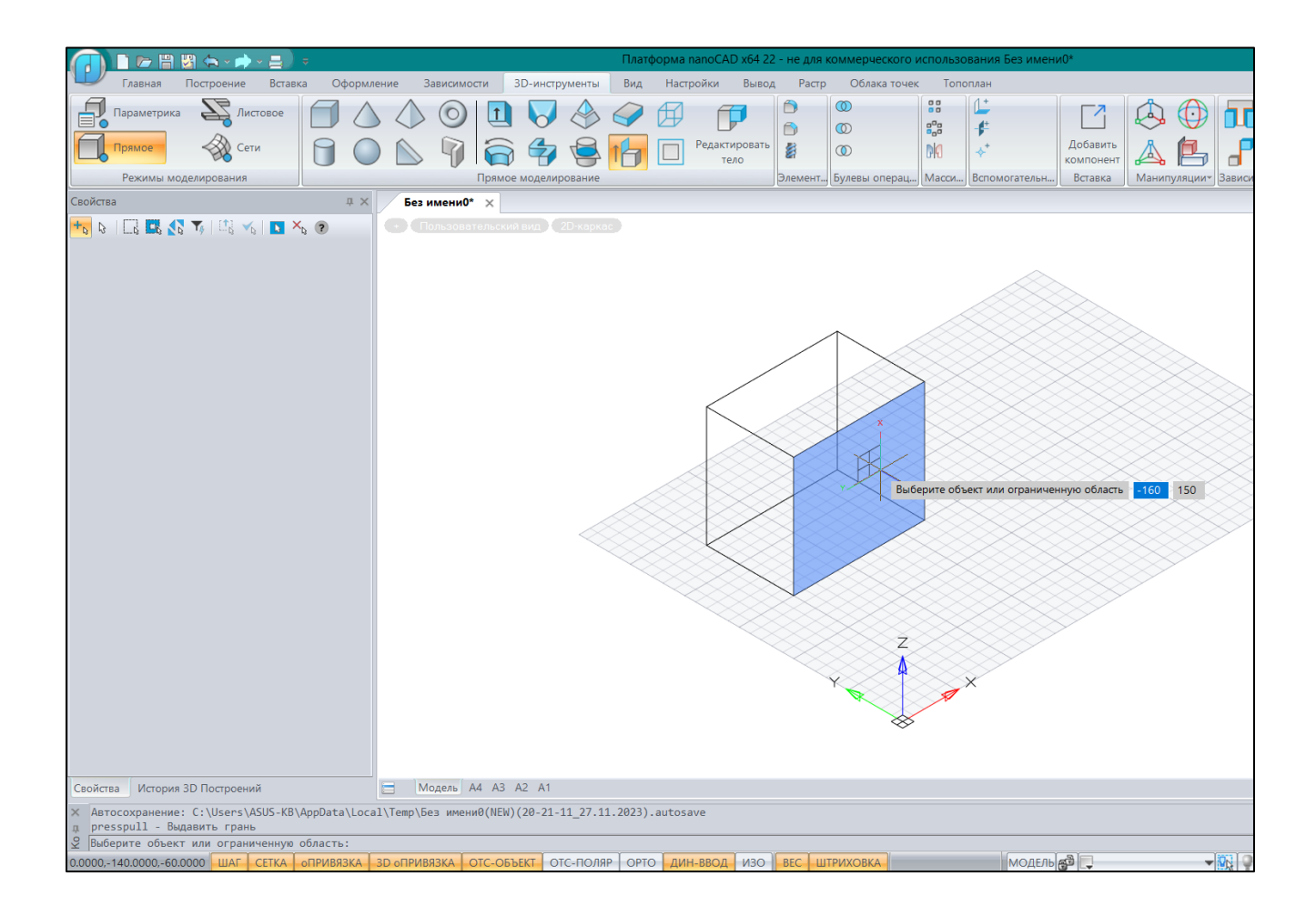

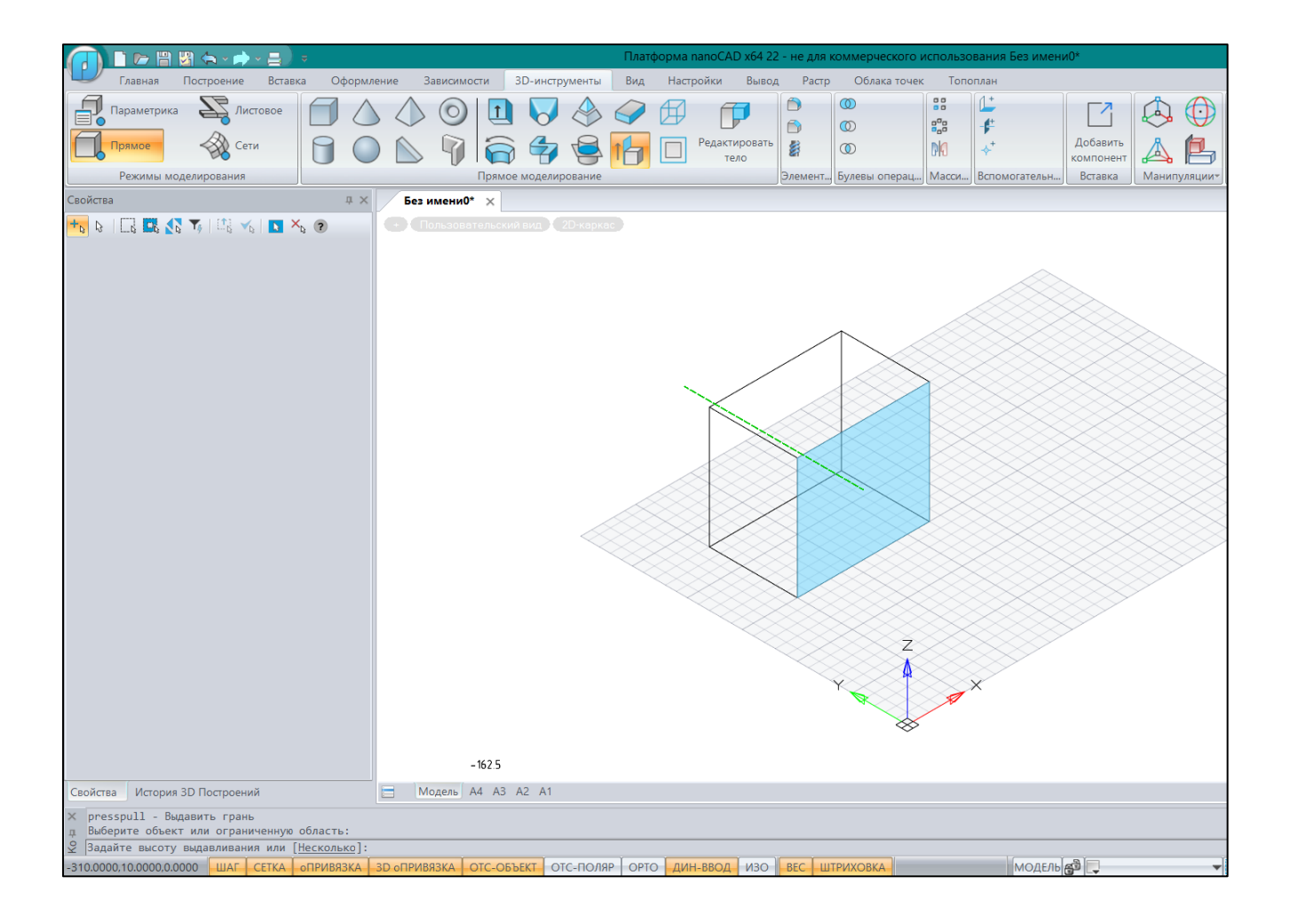

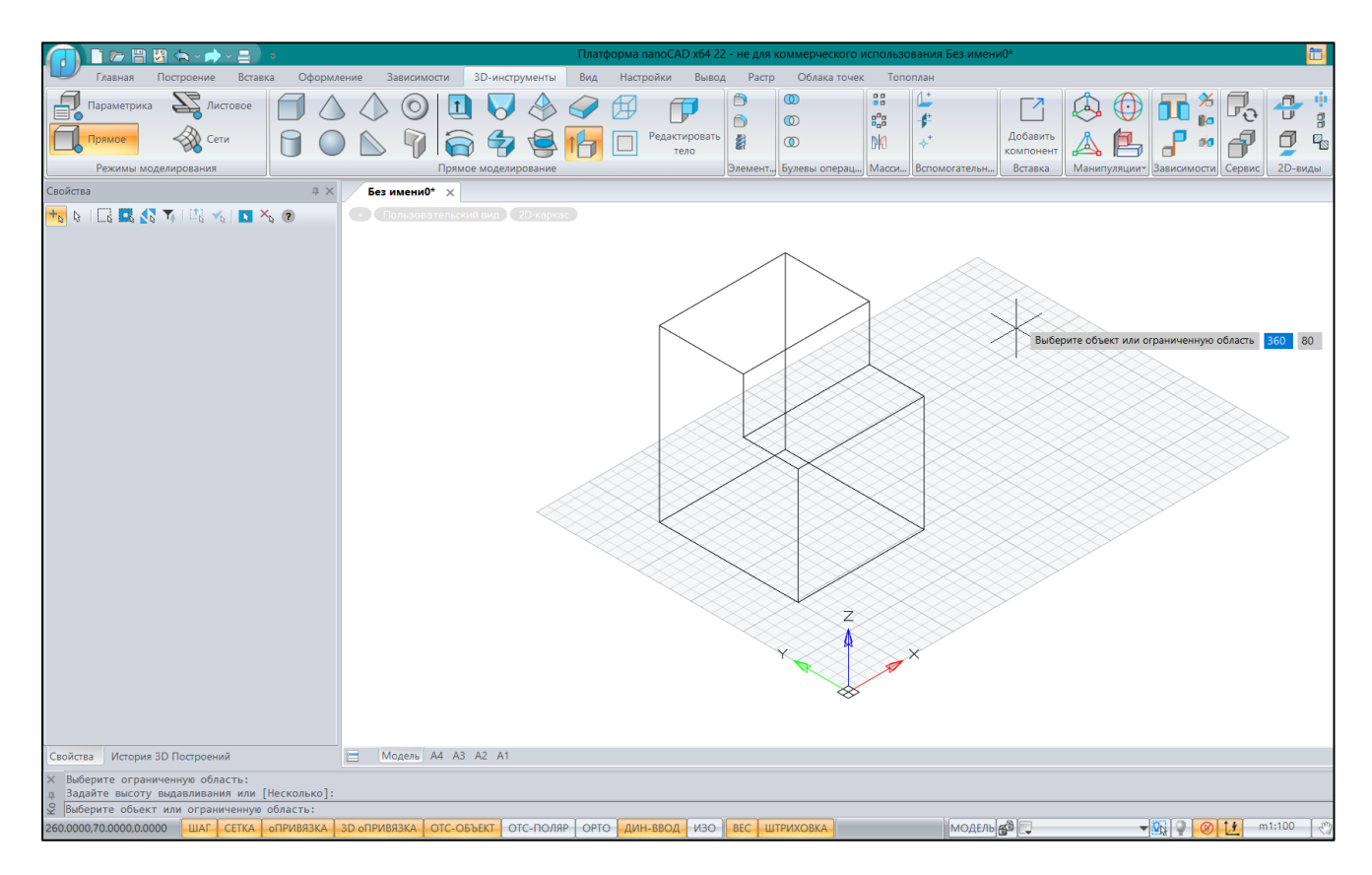

В команде можно выбрать не только грань, но, например, объект **Область**, если он построен на одной из граней. Например, в данном примере создадим такую **ограниченную область** на передней грани нашего солида с помощью соответствующей команды из раздела **Черчение** (удобнее всего найти эту команду в падающем меню).

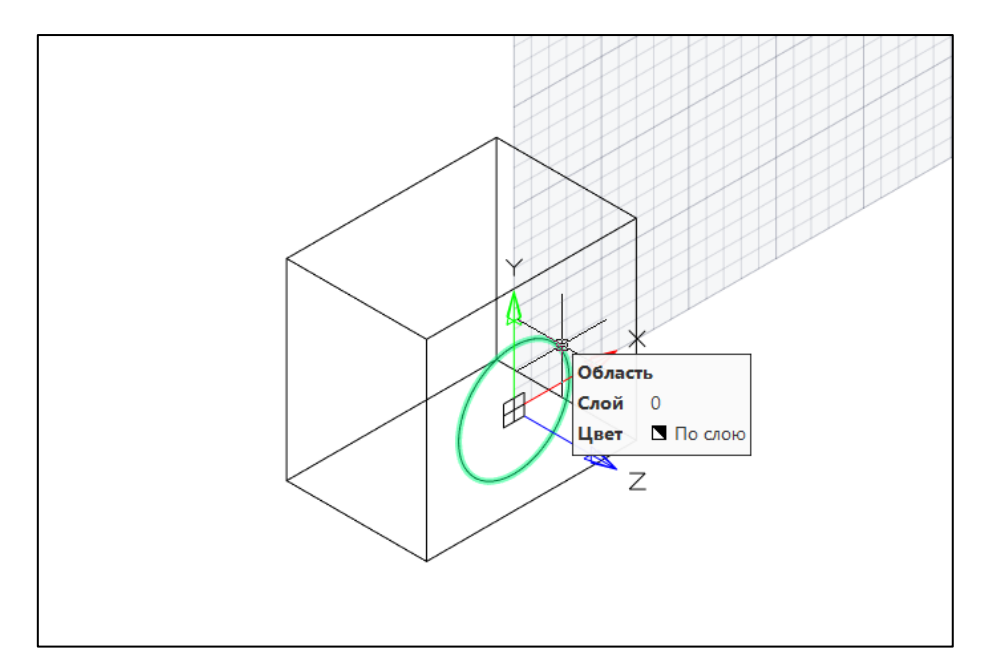

В команде **Выдавить грань** выбираем построенную **ограниченную область** и задаем высоту выдавливания

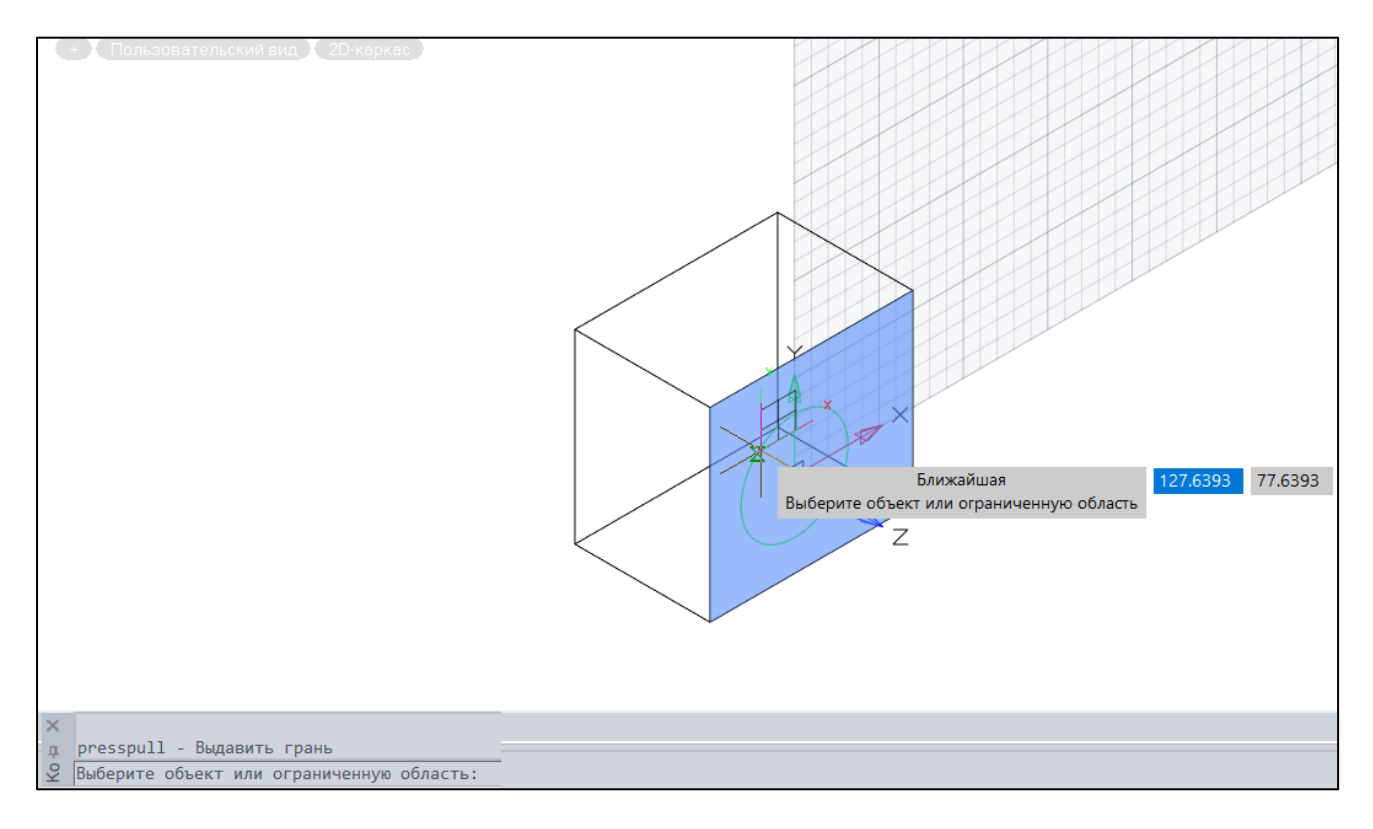

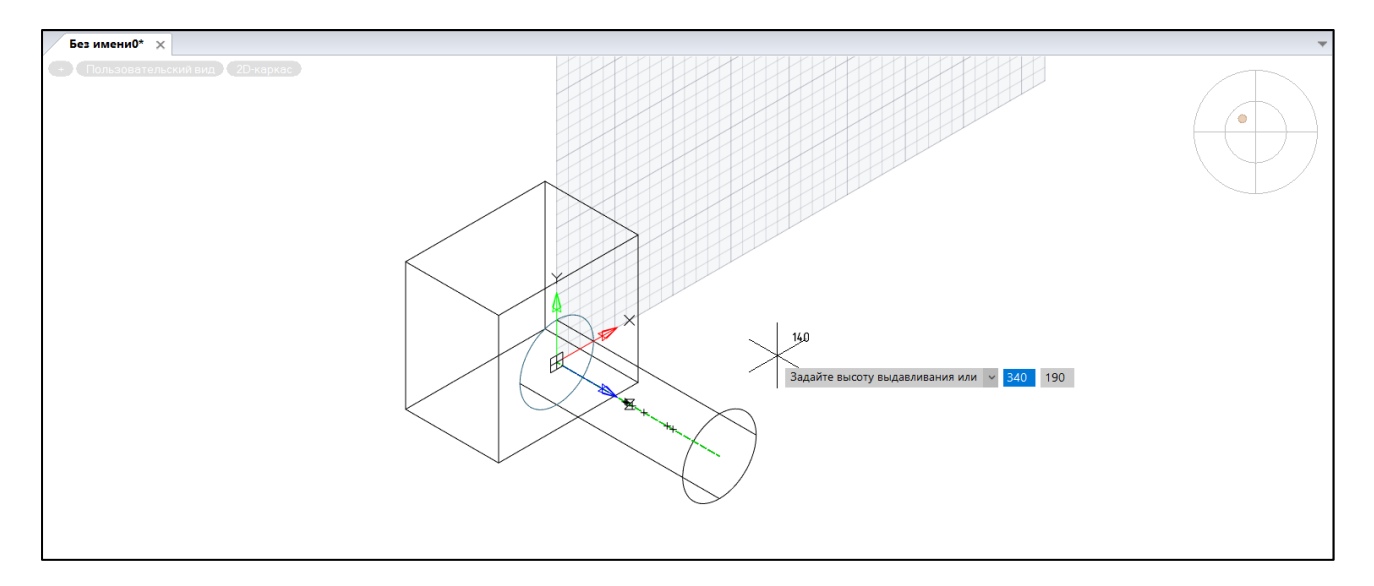

#### Результат приведен ниже:

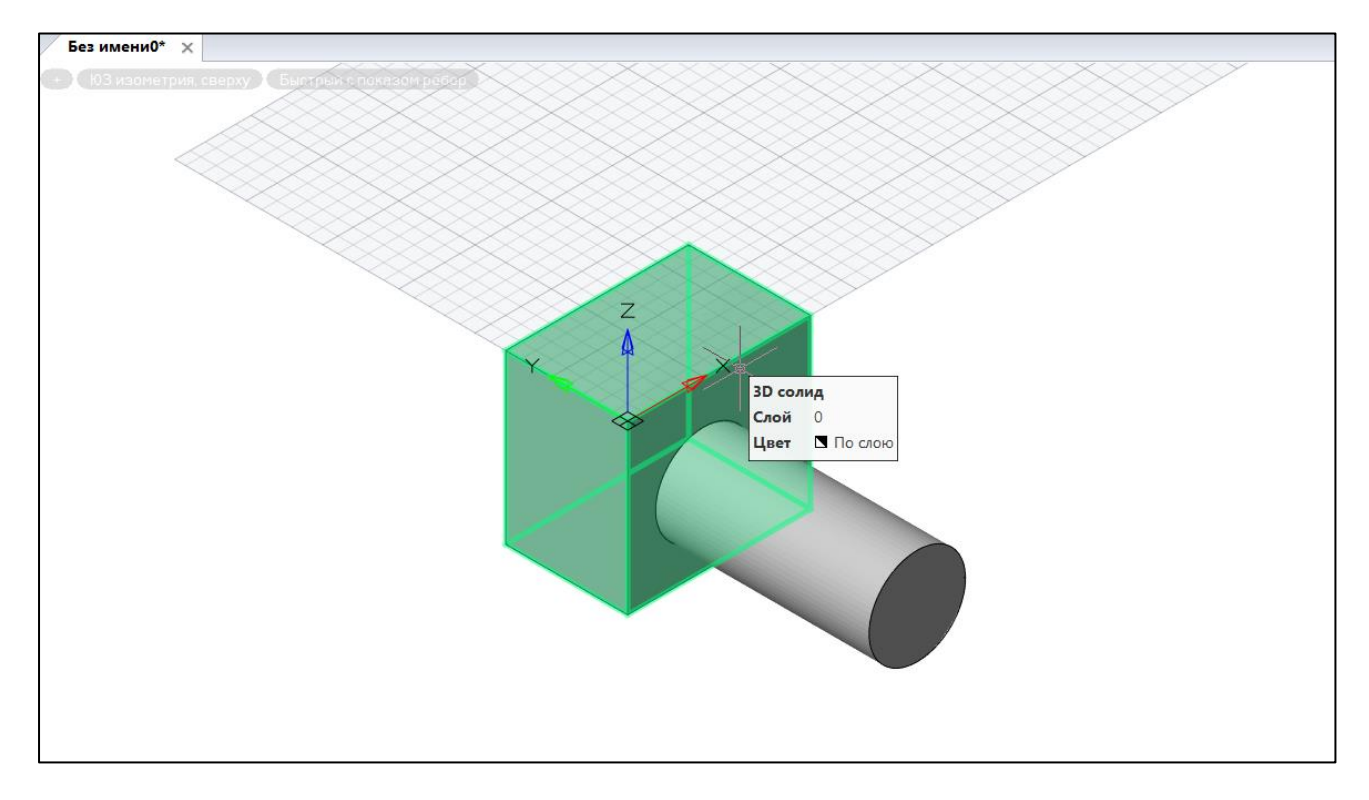

**ВАЖНО!! Результатом проектирования детали должно стать единое твердое тело**, вне зависимости от количества выполненных промежуточных построений и полученных твердых

тел. Для данного примера необходимо выполнить команду **Объединение**, чтобы получить единое твердое тело.

В качестве выдавливаемого объекта на грани может быть выбран любой замкнутый контур – **окружность, эллипс, полилиния, прямоугольник** – как в приведенном ниже примере:

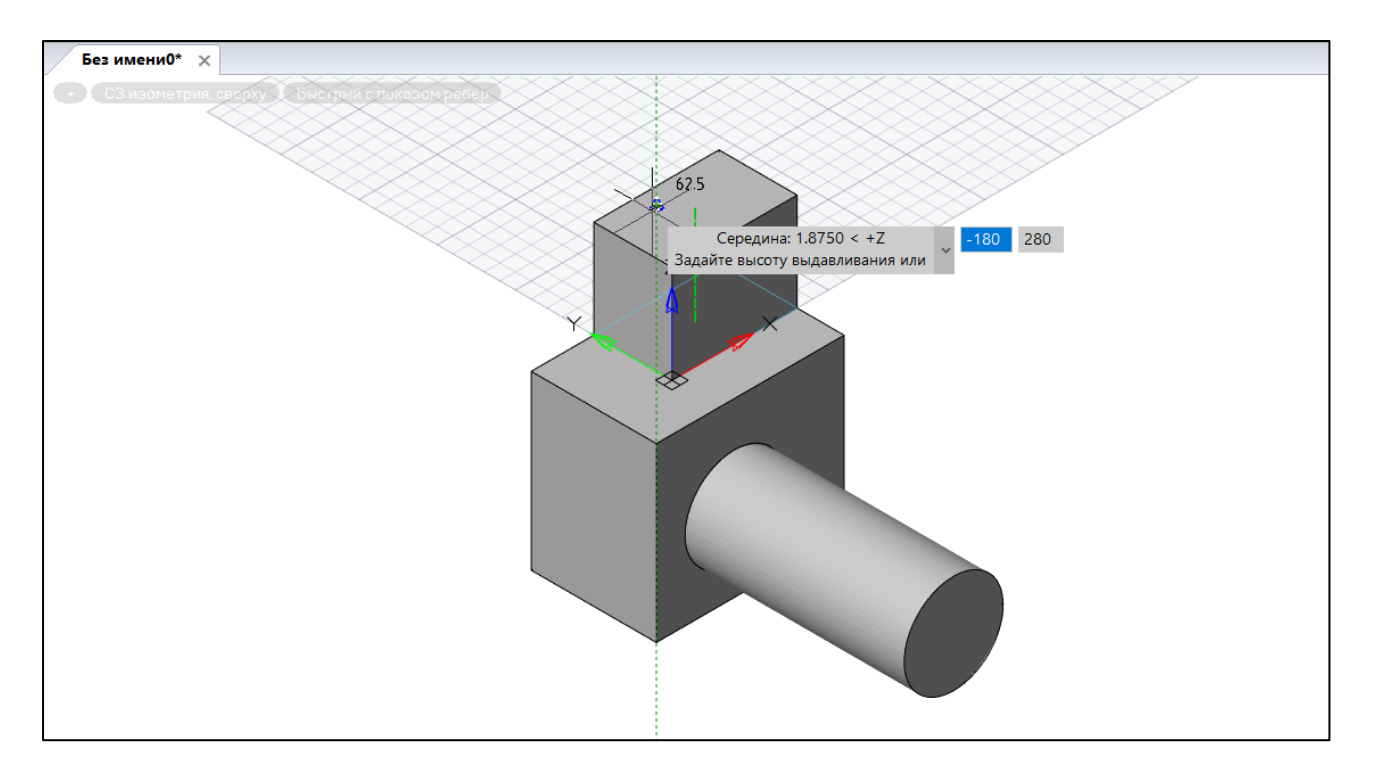

## **II. Команды редактирования ребер**

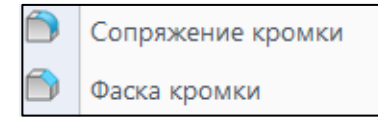

**Скругление** – **Сопряжение кромки**. **Рассмотрена в ЛР №6. Построение скоса** (**Фаска кромки**) для ребер **3D** тел выполняется по аналогии с командой Сопряжение кромки.

Команды **В** извлечь ребра и **Р** Редактировать тело работают в учебных версиях системы не стабильно. При желании обучающиеся могут попытаться выполнить эти команды самостоятельно, пользуясь описанием из **Справочника команд nanoCAD**.

#### **III. Команды редактирования тела и его оболочки**

В **nanoCAD** есть команды, которые можно использовать для преобразования оболочек в твердые тела и наоборот. Например, преобразовывать замкнутые сетевые примитивы или поверхности, полученные в результате применения команд построения твердых тел по кинематическому принципу, выполненных в режиме **Поверхность,** в твердые тела, а твердые тела – в поверхности. Эффект от выполнения этих команд напоминает функции редактирования оболочек твердых тел, имеющихся в системе **AutoCAD**, которая была взята за образец при разработке **nanoCAD**.

Данне команды находятся в закладке **3D Инструменты** в панелях **Прямое моделирование и Конвертация**.

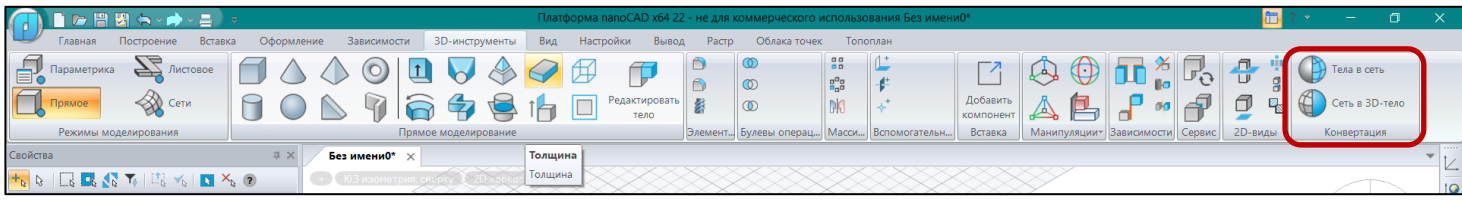

Данные команды предлагаются обучающимся для самостоятельного изучения.

## **IV. Особенности выполнения команд Разрез и Сечение.**

Эти команды были описаны в предыдущей Лабораторной работе. В данном описании рассмотрим более подробно особенности выполнения этих команд и дадим рекомендации по их выполнению.

1. **Команда Разрез** <sup>Разрез</sup> имеет очевидный диалог, включающий в себя формирование списка разрезаемых тел (должен заканчиваться нажатием клавиши **Enter**, даже если список состоит из одного объекта), и выбор способа задания режущей плоскости:

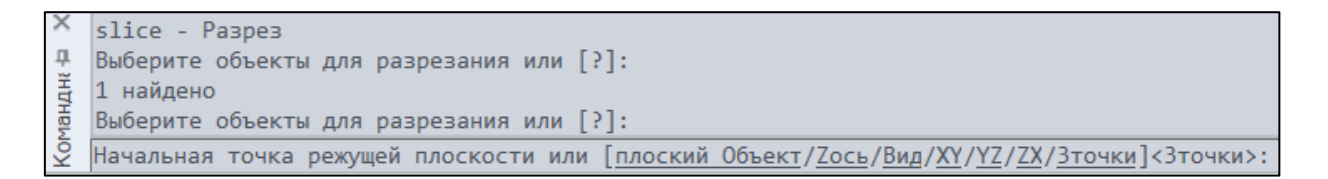

**Обратите внимание**, что несмотря на привычную форму записи запроса команды (имеется в виду - значение по умолчанию в косых скобках перед двоеточием <sup>(«Зточки»:</sup>), в данном случае выбор по умолчанию означает не указание трех точек (для этого способа задания режущей плоскости необходимо выбрать опцию **3 точки** из списка опций принудительно), определяющих плоскость, а выбор двух точек, через которые может пройти режущая плоскость **перпендикулярно плоскости XY**:

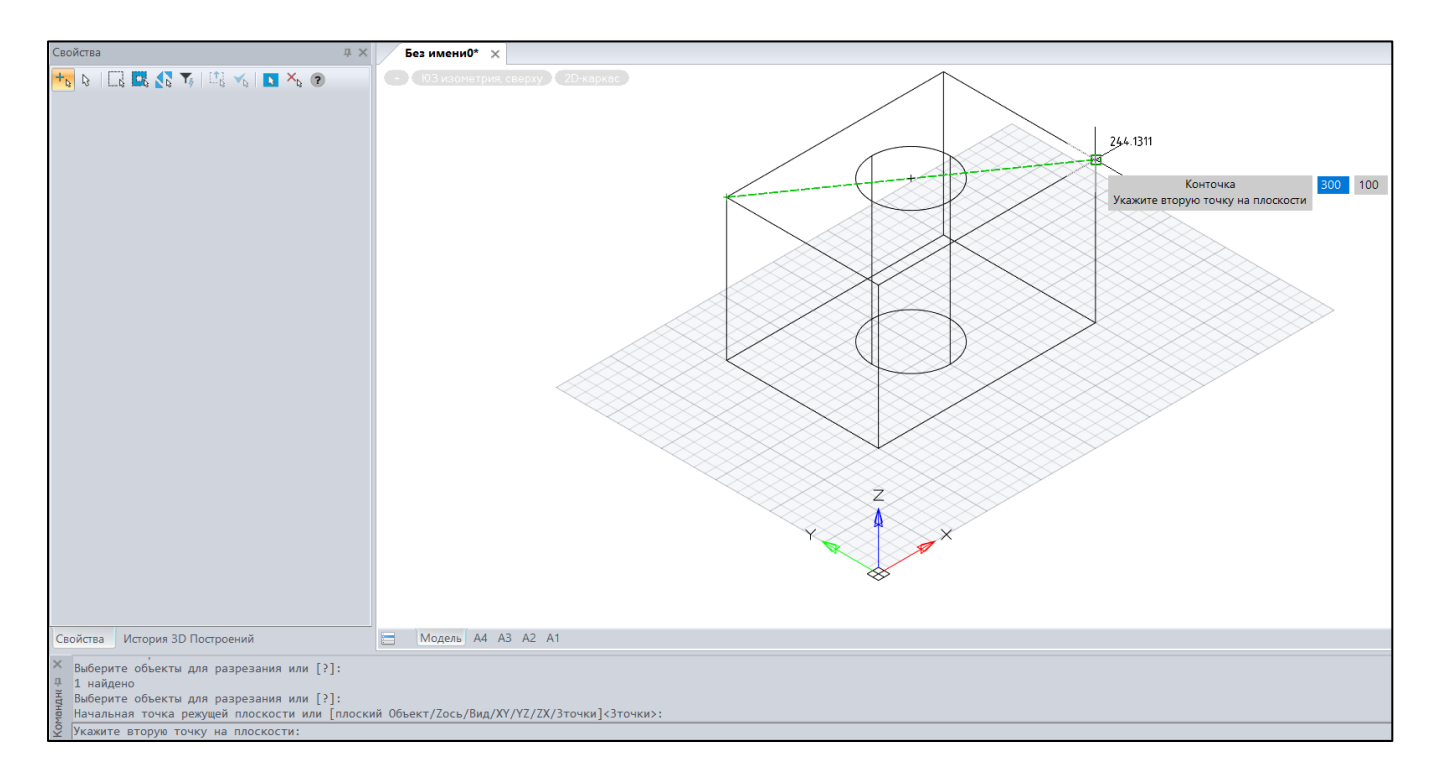

В результате выбора **двух противоположных вершин** на верхней грани выбранного для разрезания твердого тела, формируется режущая плоскость, рассекающая тело на две части – см. рисунок ниже. При этом последний запрос системы относится к выбору той части, которая должна остаться в проекте, или – обеих частей.

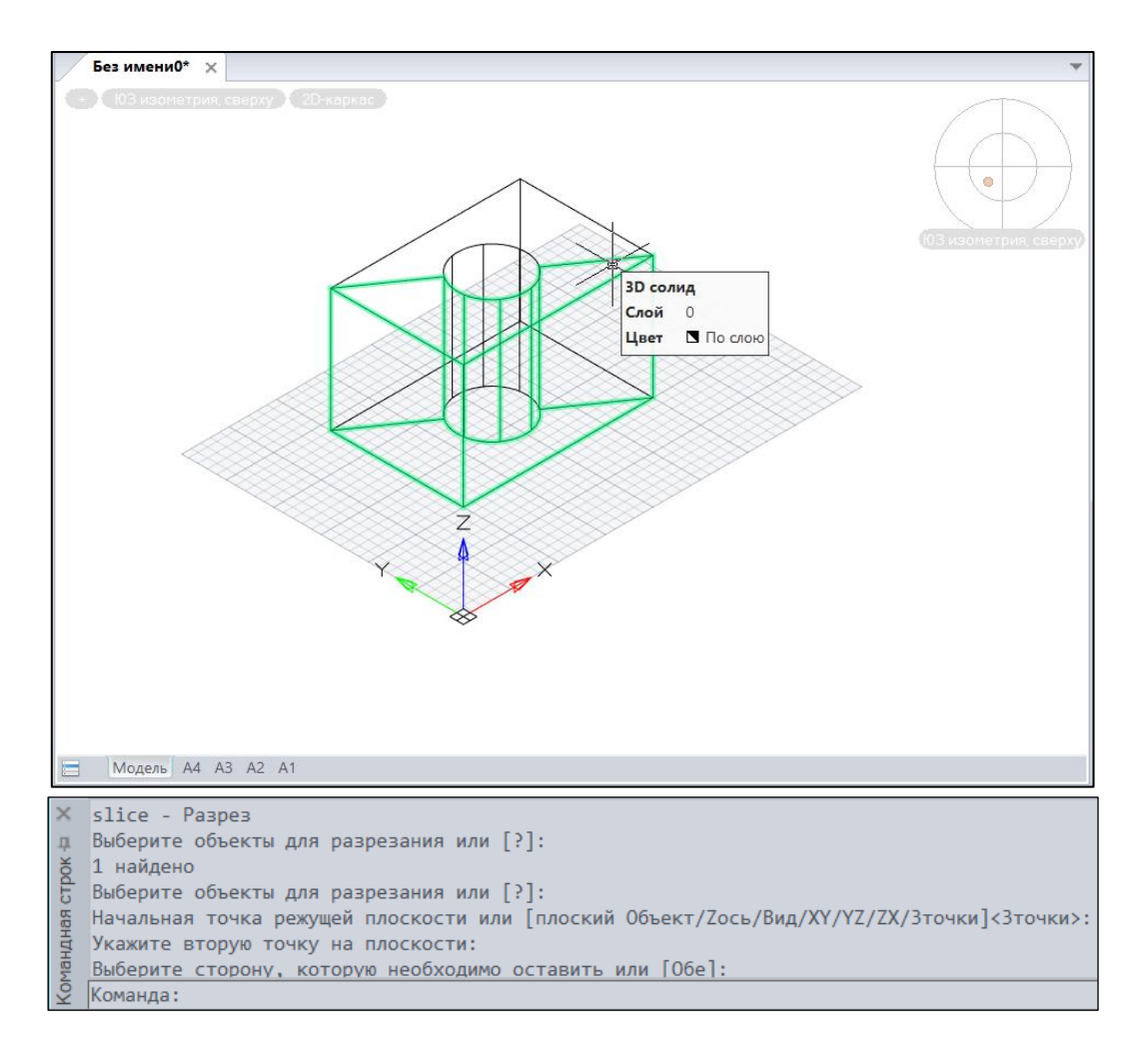

При выполнении данной команды рекомендуется задавать режущую плоскость по трем точкам, или по двум точкам – с выбором первой и второй точек наиболее очевидным образом, как например в приведенном примере.

Остальные опции команды для выбора режущей плоскости предлагаются обучающимся для самостоятельного обучения. Например, ниже приведен пример разрезания тела координатной плоскостью **ZX**, проходящей через середину ребра вдоль оси **Y**, а также плоскостью, заданной по трем точкам, проходящим через вершины одного ребра и середину противоположного на нижней грани (оставлена задняя часть):

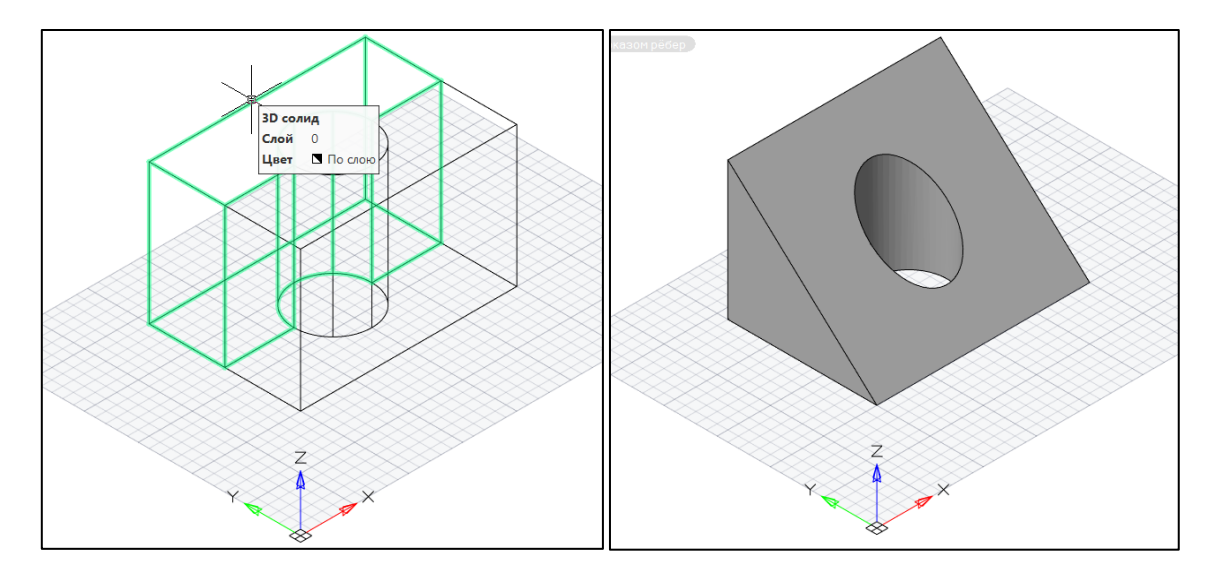

- 
- **2. Команда Сечение Сечение** имеет диалог, подобный диалогу команды **Разрез**, за

исключением опции построения секущей плоскости по двум точкам перпендикулярно плоскости **XY**.

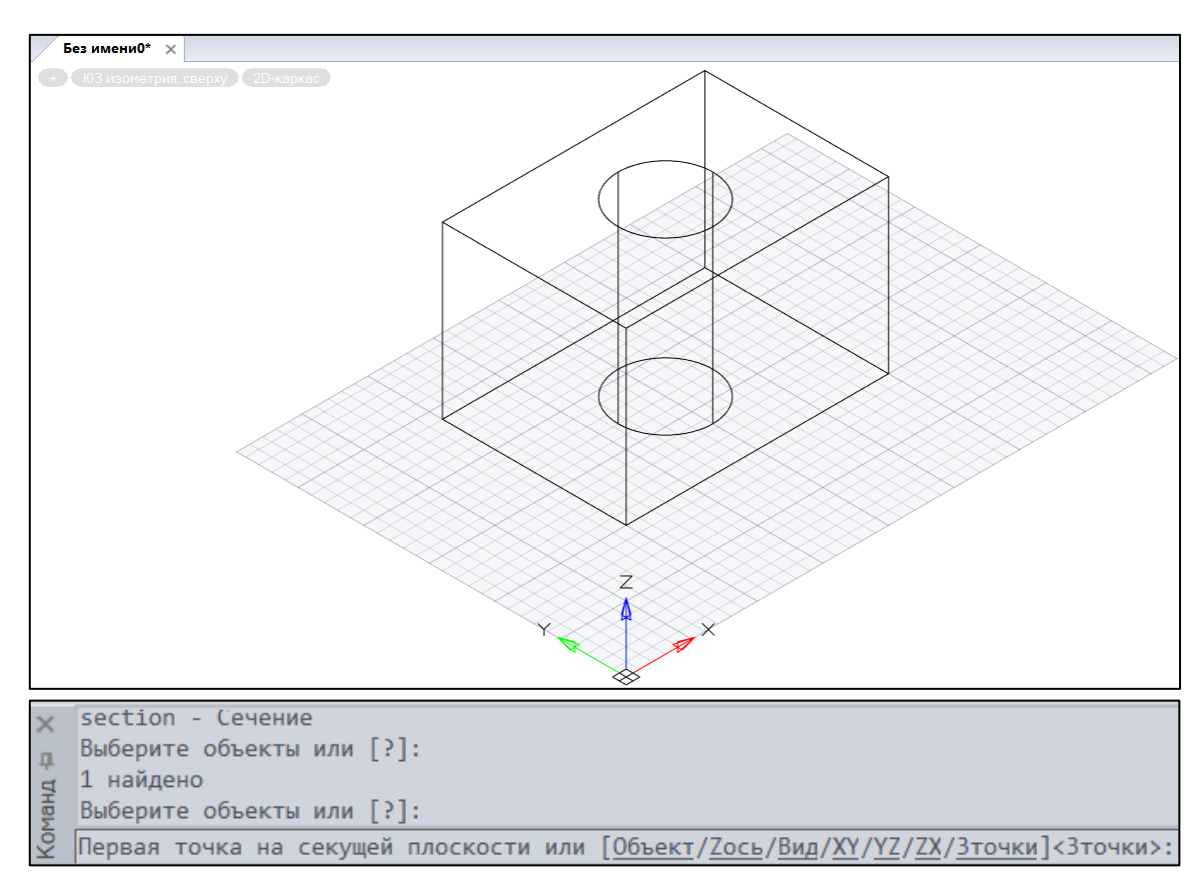

Определение секущей плоскости по умолчанию происходит **по трем точкам**, понятными являются способы задания секущих плоскостей **с помощью координатных плоскостей** – пользователь должен указать на объекте точку, через которую пройдет секущая плоскость, параллельная выбранной координатной плоскости.

Рассмотрим задание секущей плоскости с помощью уже имеющегося в проекте плоского объекта. Например:

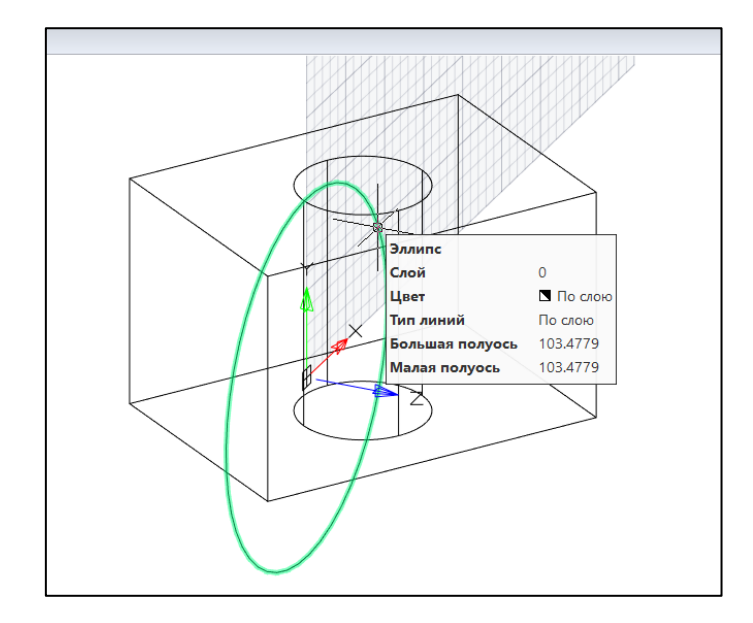

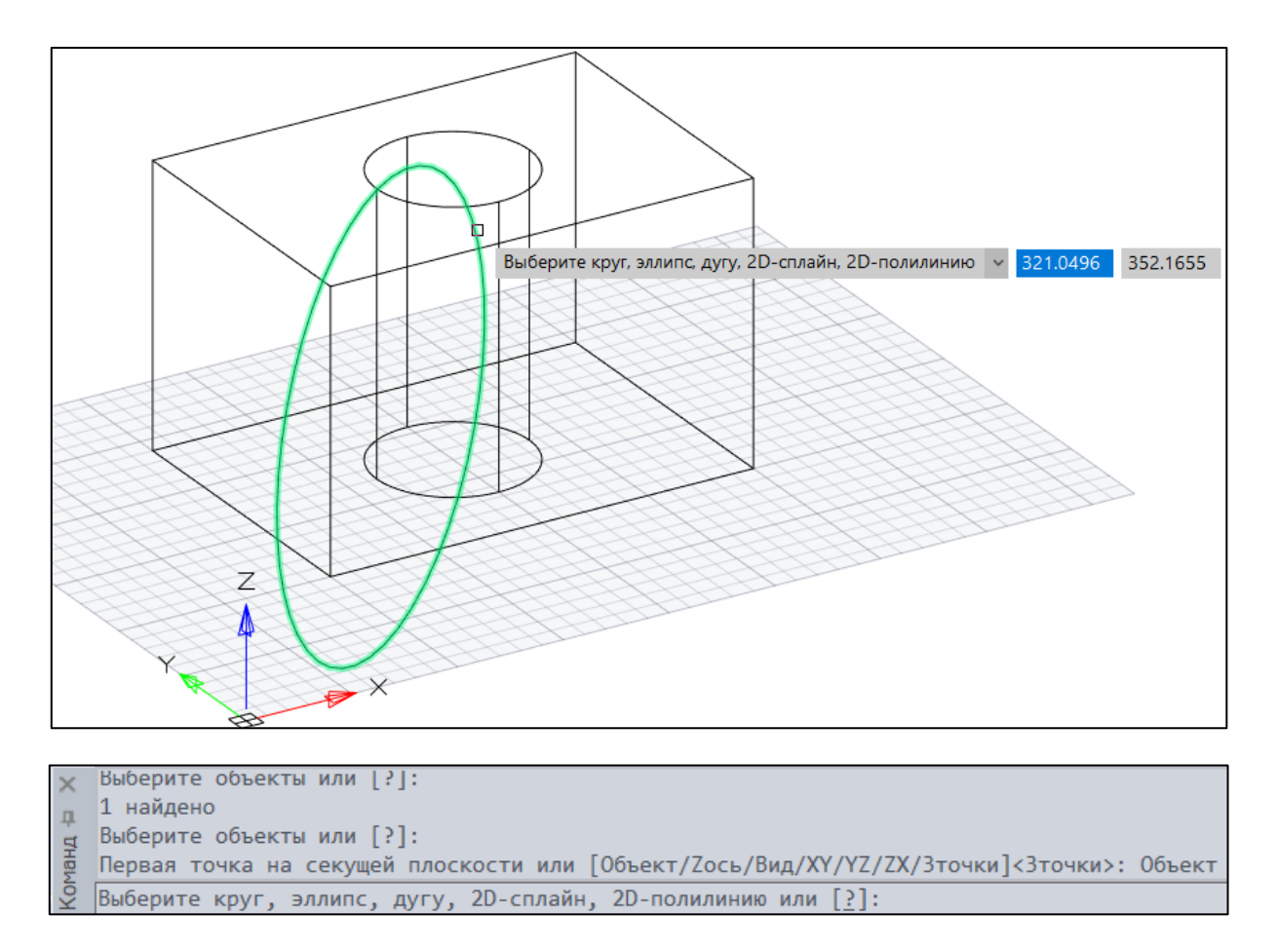

В результате в секущей плоскости, которая определяется плоским объектом **Эллипс**, будет построен плоский объект – **Область**, который затем, в зависимости от задания, может быть разбит (команда **Разбивка** панели **Разбивка/Удаление** закладки **Построение**) на две области, каждая из которых также может быть разбита на сегменты, составляющие контур области.

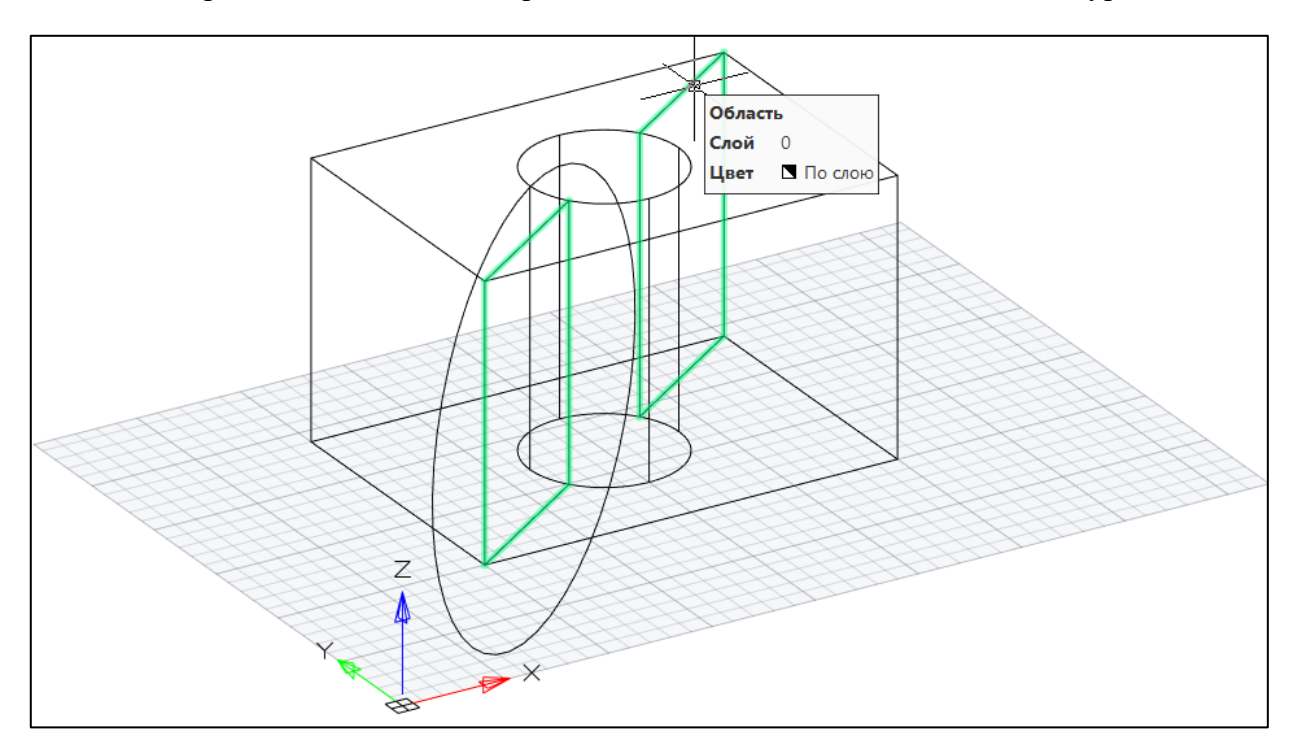

#### **V. Пример разработки сложной твердотельной модели**.

Все основные команды, позволяющие создавать твердотельные модели любой сложности, рассмотрены. Совместное использование этих команд позволяет строить любые твердотельные модели. Рассмотрим подробный пример построения твердотельной модели по размерам.

Прежде чем приступать к построению твердотельной модели, необходимо мысленно разложить ее на простые стандартные составляющие (параллелепипеды, цилиндры, конусы, объекты, которые могут быть получены путем прямого выдавливания или вращения вокруг оси очевидного замкнутого контура – профиля, и т.д.). Таким образом формируется сценарий выполнения конкретной детали, который затем может быть реализован путем применения логических операций (**Union, Subtract, Intersection**), а также других операций редактирования твердотельных моделей, описанных в **ЛР № 6 и 7**.

**Необходимо построить** твердотельную модель, показанную ниже (с двумя сквозными отверстиями, **R10** и **R15**, и сквозной прорезью):

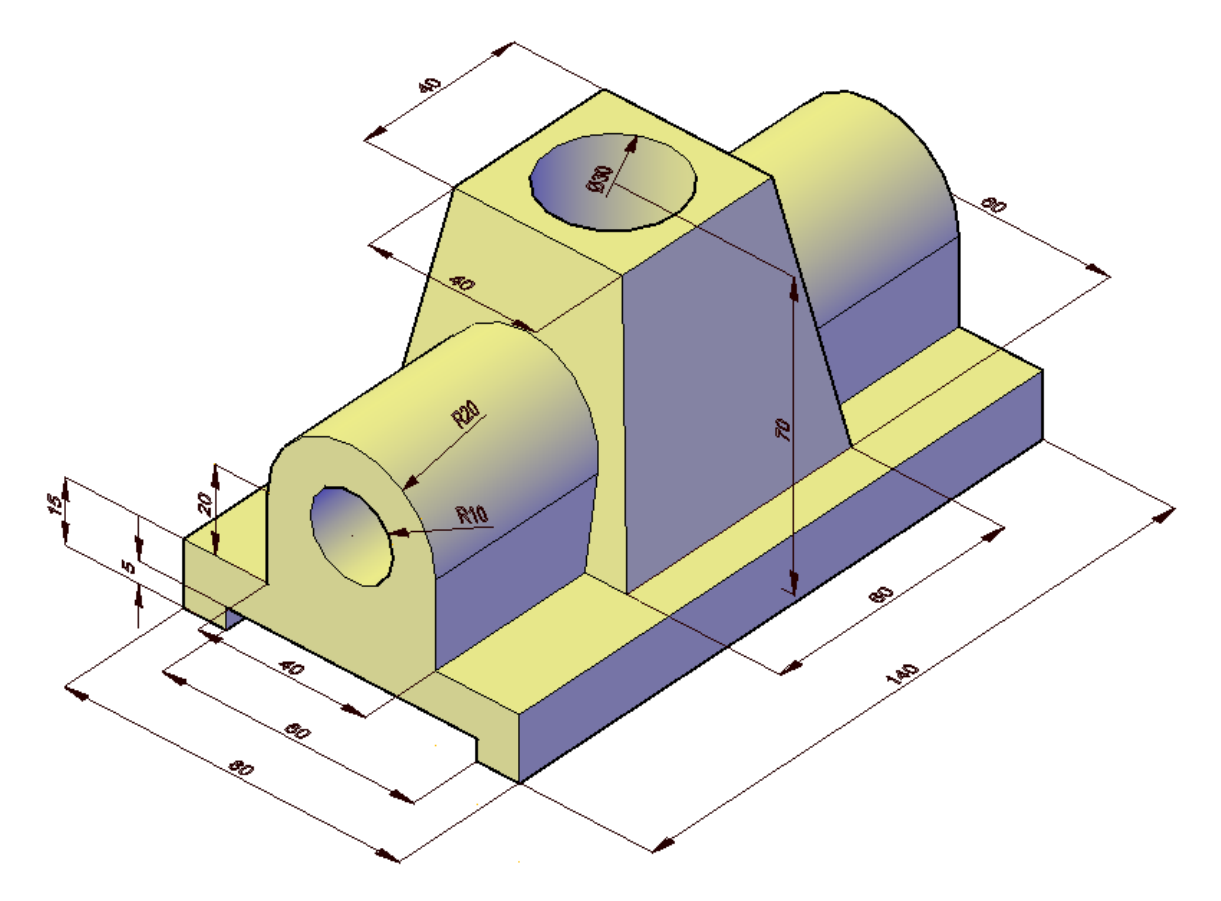

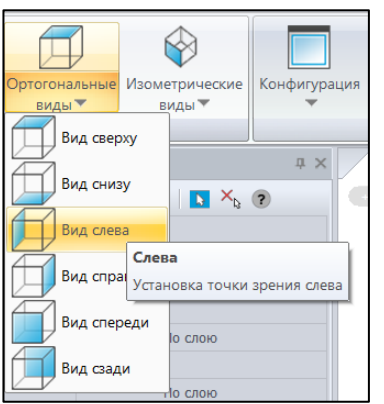

**1. Построить замкнутый контур** известными вам способами

(**Черчение+Редактирование**→**PEDIT/Редактирование Полилинии**) и **окружность** в соответствии с размерами. Обратите внимание, что с учетом исходной ориентации детали предпочтительным для построения профиля является выбор **Вида Слева**, что дает возможность в дальнейшем осуществить выдавливание полученного контура вдоль оси **Z**.

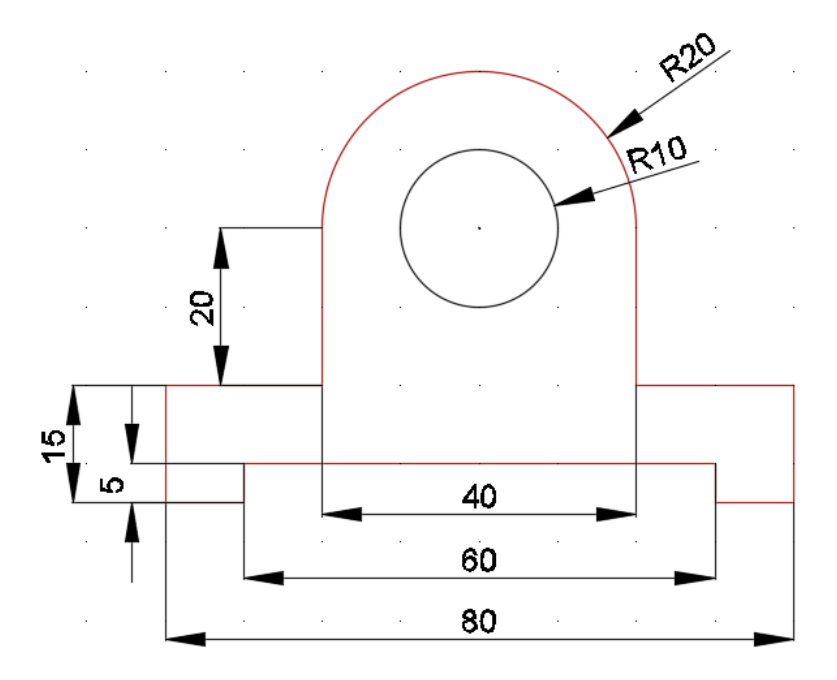

**2. Выдавить** с помощью команды **Выдавливание** профиль и окружность вдоль оси **Z** на расстояние **– 140.**

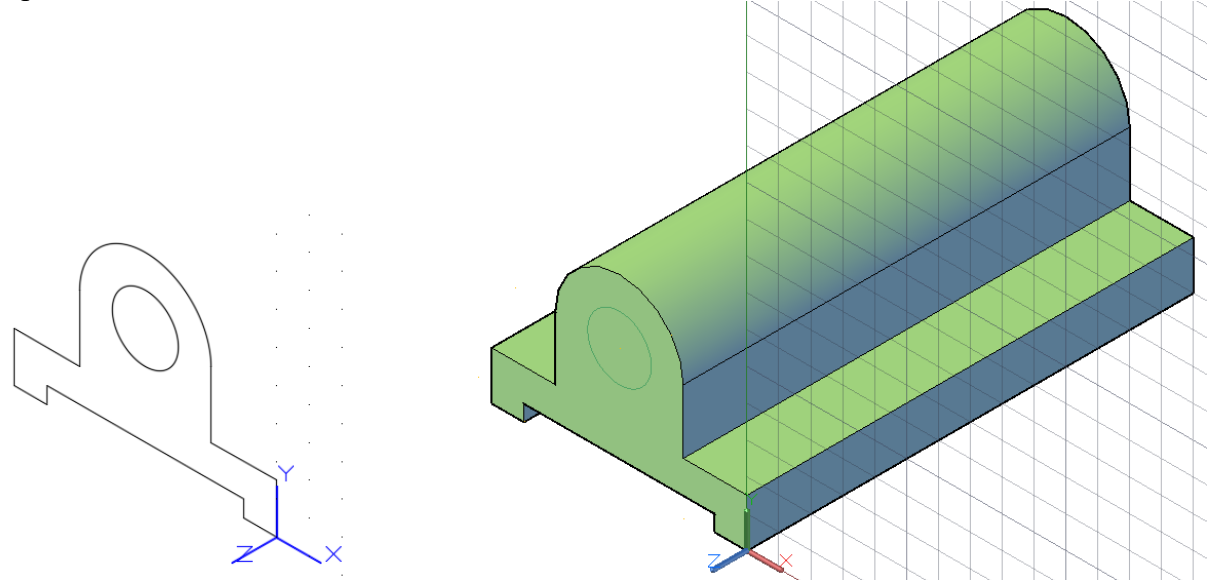

В результате получены два тела: базовое и цилиндр. Вычитание цилиндра из базового тела позволит получить сквозное отверстие диаметром **20**.

**ВАЖНО!! Получение сквозных отверстий, особенно – пересекающихся**, как в нашем случае, требует разработать предварительную стратегию и последовательность применения логических операций **Union/Объединение** и **Subtract/Вычитание**. В нашем случае эту последовательность предлагается выполнить на заключительном этапе разработки.

**3. Переходим** к построению усеченного конуса, нижнее основание которого представляет из себя квадрат **60х60**, а верхнее – **40х40**. Высота усеченного конуса – **70**. Лучше всего построить этот **Solid** с помощью команды **Loft/Вытягивание по сечениям**. Перенесем систему координат с помощью **ПСК Начало**→**ПСК X** (разворот относительно оси **X**)→**ПСК Z** (разворот относительно оси **Z**) и построим оба квадрата в плоскости **XY**. Второй квадрат можно построить, например, с помощью команды **Offset/Подобие**. Полученные профили на рисунке ниже показаны красным.

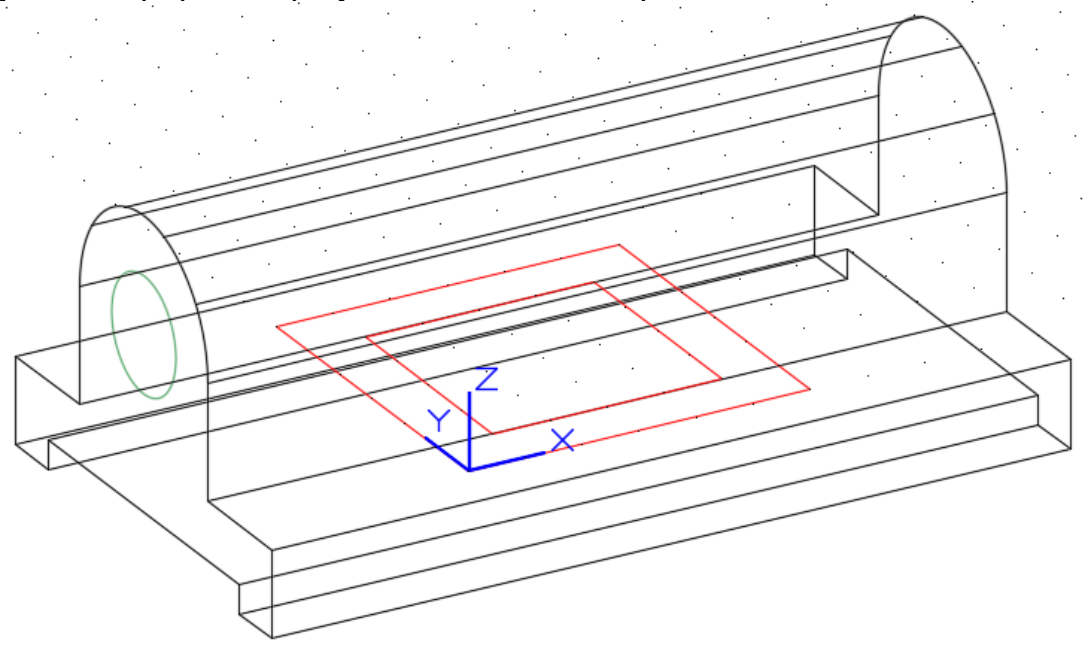

Не забудьте проверить, являются ли полученные профили замкнутыми: **Свойства**→**Замкнутый – Да.** Если нет – исправьте ситуацию в немодальном окне **Свойства –** в падающем меню выберите **Да**.

**4. Квадрат 40х40** необходимо перенести по оси **Z** наверх на **70.** Для этого можно использовать ручки **Gismo/Манипуляции**.

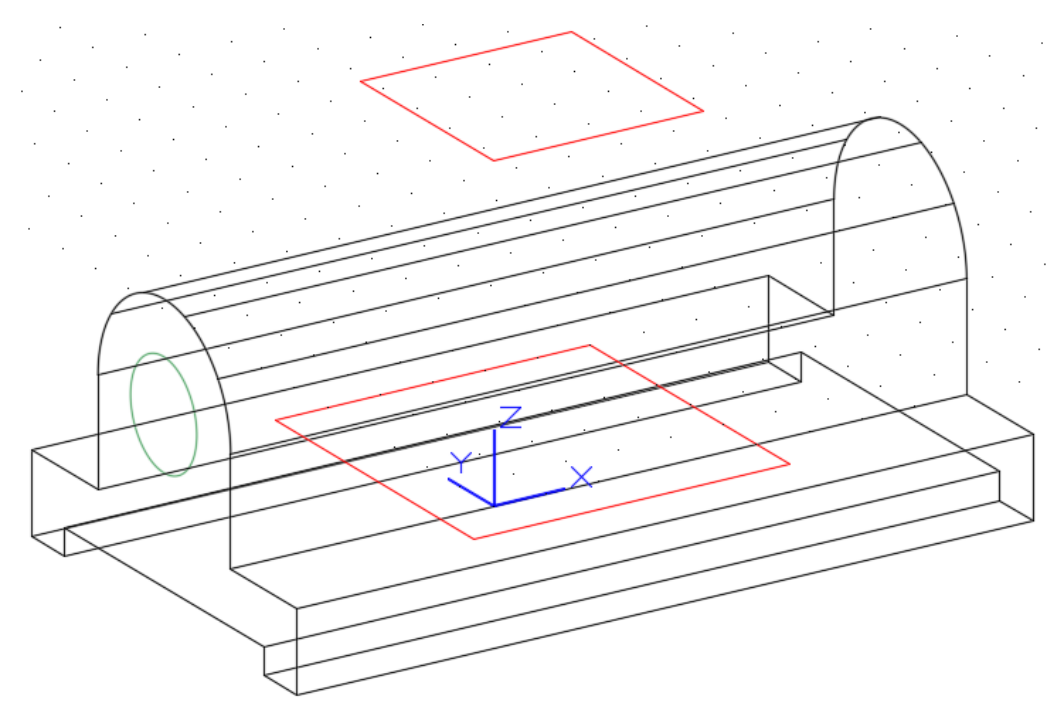

**5. Используя** команду **Loft/Вытягивание по сечениям** на основе двух квадратов, находящихся в разных плоскостях, построить усеченную четырехугольную пирамиду.

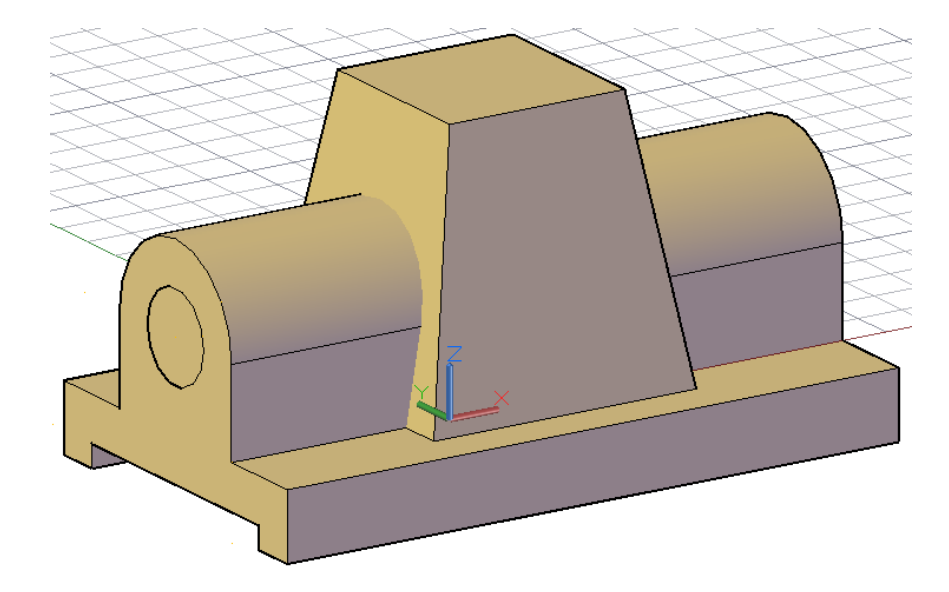

**6.** На верхней грани усеченной пирамиды нарисовать окружность **R15**.

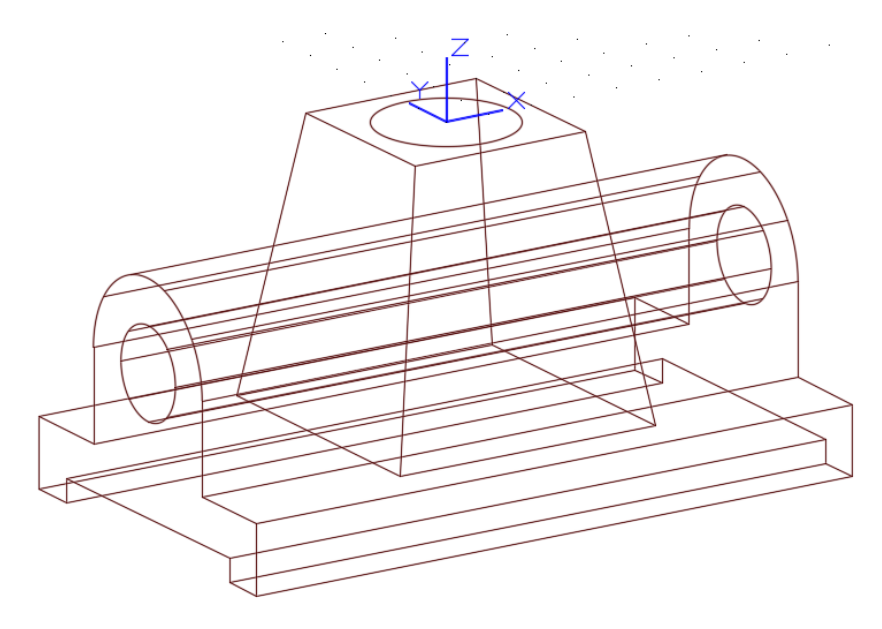

**7. Выдавить** окружность на расстояние большее или равное высоте твердого тела.

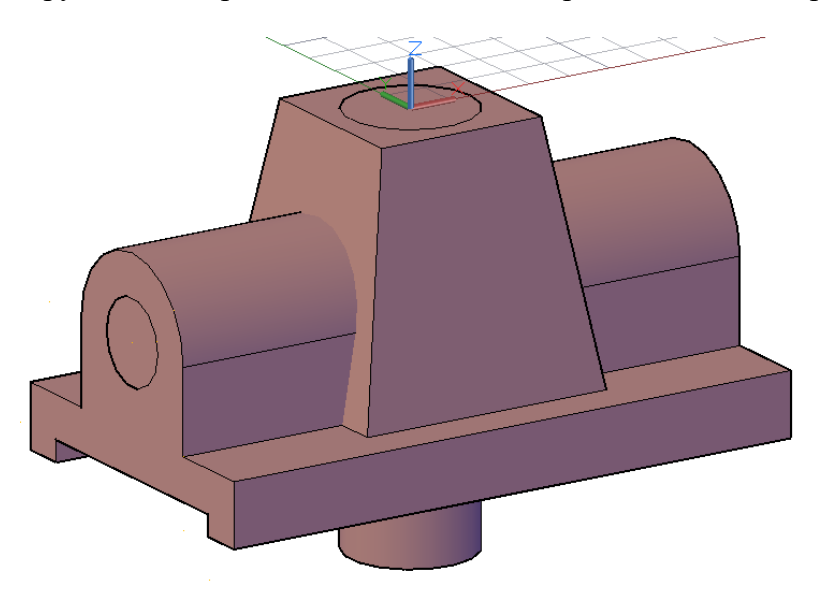

**8. На завершающем этапе** построения детали объединим с помощью команды **Union** усеченную пирамиду и базовое тело, полученное выдавливанием профиля на расстояние **140**, а затем, из полученного **3D Solid'а** вычтем (операция **Subtract**) оба цилиндра – вертикальный (**R 15**) и горизонтальный (**R 10**).

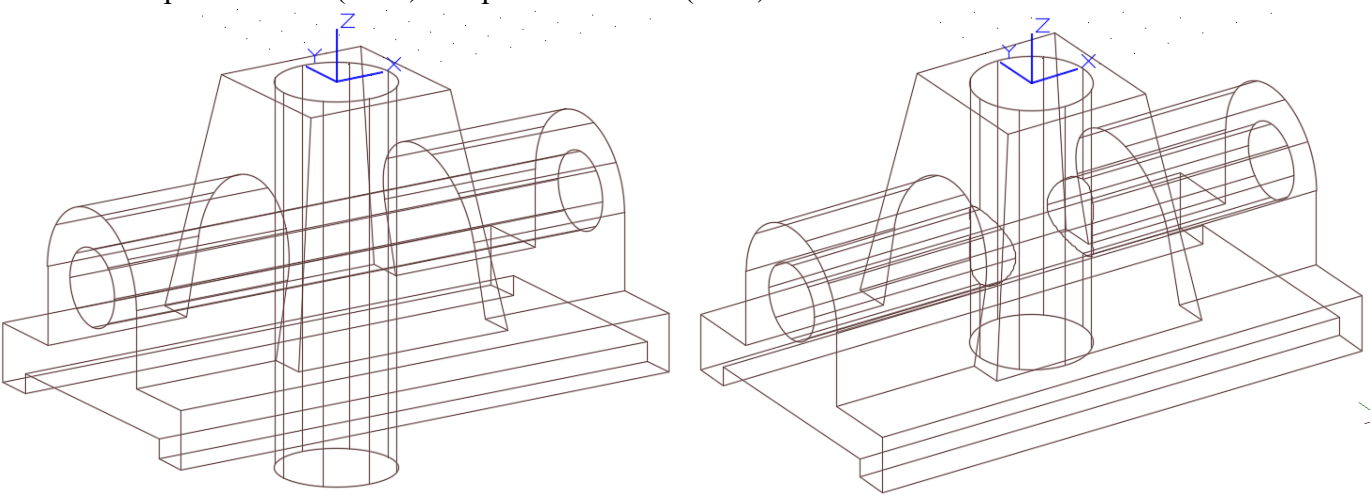

### **Построение закончено:**

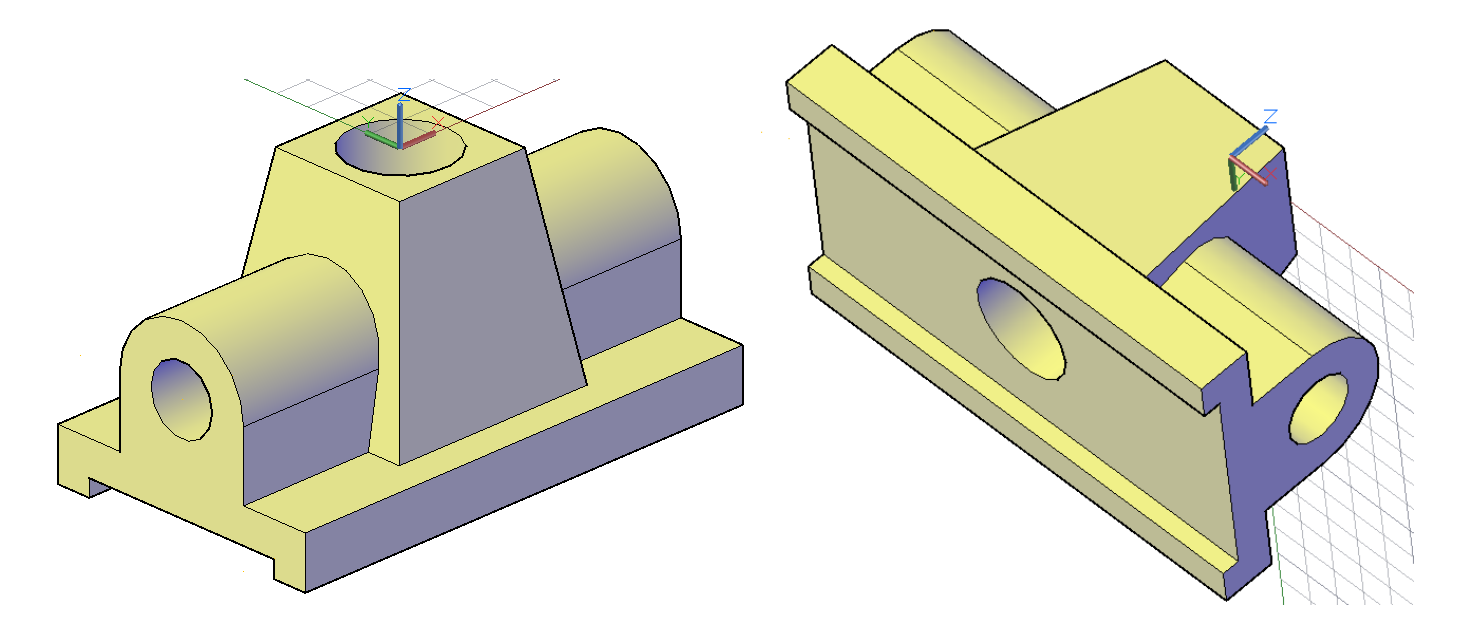

#### **Лабораторное задание**

- 1. Изучить команды редактирования твердого тела.
- 2. Построить твердое тело по заданию преподавателя и выполнить команды редактирования: перенести грань на заданное расстояние вглубь тела или наружу тела сначала с помощью команды **Выдавливание грани,** разрезать тело, разными способами задавая секущую плоскость; выполнить сечение тела.
- 3. Используя команду **Толщина** построить полое тело на основе предложенной преподавателем поверхности.
- 4. Используя все команды создания и редактирования твердых тел построить сложую твердотельную модель, заданную преподавателем.
- 5. Выполнить сечение и разрез построенного твердого тела.